# Moodle 課題でのオフライン評定ワークシートの活用法

総合情報基盤センター 准教授 上木 佐季子

## 1.はじめに

Moodle課題のオフライン評定ワークシートは, Excel等のスプレッドシートを使ってPC上で(つ まり、オフラインで)課題の採点処理ができるも のである[1]。このオフライン評定ワークシートを 使えば,Moodle 上(つまりオンライン上)で採点 する場合とほぼ同じイメージで採点処理ができる。 本稿では,このオフライン評定ワークシートを利 用するための設定および利用法について解説する。

## 2. オフライン評定ワークシートの利用設定

ここでは,オフライン評定ワークシートを利用 するための設定について示す。なお,既に課題が 設置されていることを前提とする。

#### (1) 課題の編集画面を開く

課題タイトルをクリックし、表示された画面左 の管理ブロックから「課題管理」>「設定を編集 する」をクリックする(図1)。すると,「・・・ 課題の更新中」画面が開く。

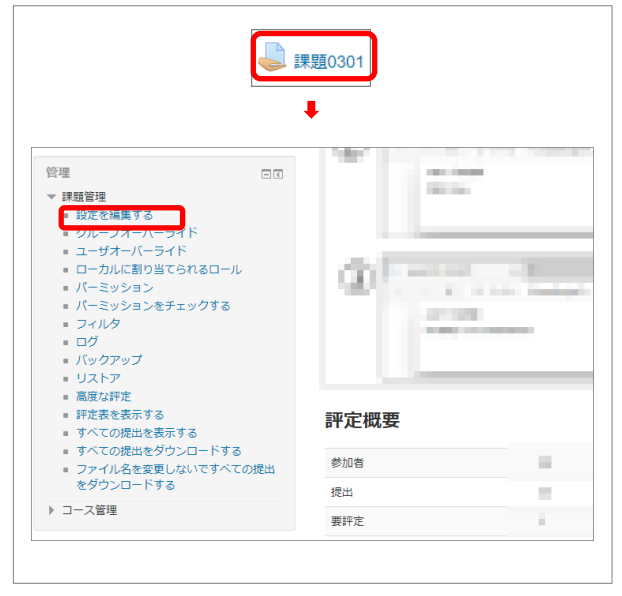

図 1. 課題の編集画面を開く

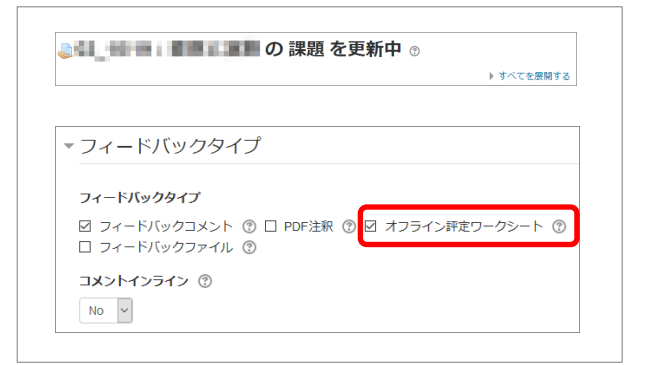

図 2. 「オフライン評定ワークシート」の選択

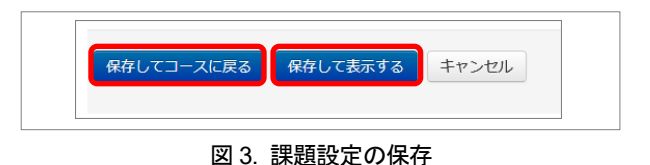

#### (2) フィードバックタイプの設定

「・・・課題の更新中」画面で,「フィードバ ックタイプ」を展開し,フィードバックタイプと して「オフライン評定ワークシート」を選択する  $(\boxtimes 2)$ 

#### (3) 課題設定の保存

「・・・課題の更新中」画面で, [保存してコー スに戻る]ボタンまたは、「保存して表示する]ボ タン(図 3)をクリックし、課題の設定内容を保 存する。

以上の設定で,オフライン評定ワークシートを 利用する準備ができる。

#### 3.オフライン評定ワークシートの利用法

ここでは、サンプル画面を示しながら、提出さ れた課題をオフライン評定ワークシートで採点す る流れを解説する。

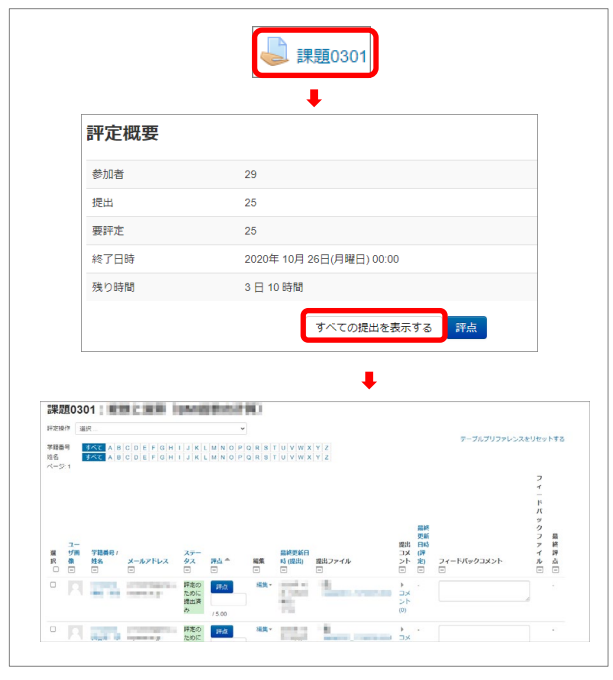

図 4. 課題の提出一覧表示

#### (1) 提出課題の一覧画面表示

採点する課題タイトルをクリックし,評定概要画 面から「すべての提出を表示する]ボタンをクリ ックすると,提出された課題の一覧画面が表示さ れる(図4)。

#### (2) 評定ワークシートのダウンロード

提出課題の一覧画面の右上にある「評定操作」 から「評定ワークシートのダウンロード」を選択 すると.csv 形式の評定ワークシートのファイル がダウンロードされる(図5)。

## (3) 評定ワークシートを Excel 等のスプレッドシ ートで開く

PC にダウンロードした評定ワークシート (csv 形式)を Excel 等のスプレッドシートで開く。図 6 は Excel で開いたものである。

## (4) 評定ワークシートへの評点の入力と保存

Excel 等のスプレッドシートで開いた評定ワー クシートに評点,そして必要であればフィードバ ックコメントを入力する(図 7 にその入力例を示 す)。

必要な評点とフィードバック入力した後、ワー クシートを上書き保存する。

なお,Windows 版の MS Excel で上書き保存し た場合,そのファイルは,エンコーディングが Shift-JIS,セパレータがタブとなる。使用するス プレッドシート,PC 環境により,エンコーディン グおよびセパレータが違う場合があるため,上書 き保存したファイルをテキストエディタで開いて, エンコーディングとセパレータが何であるかを確 認していただきたい。

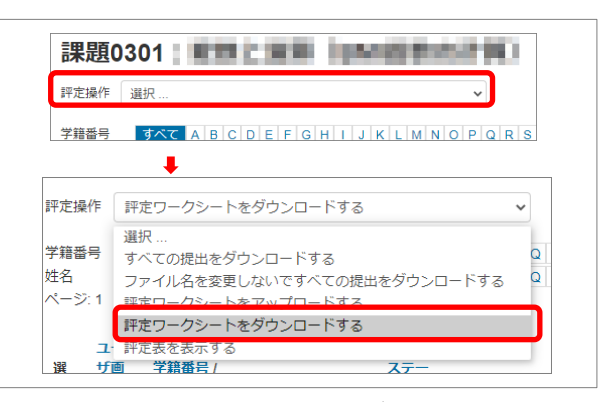

図 5. 評定ワークシートのダウンロード

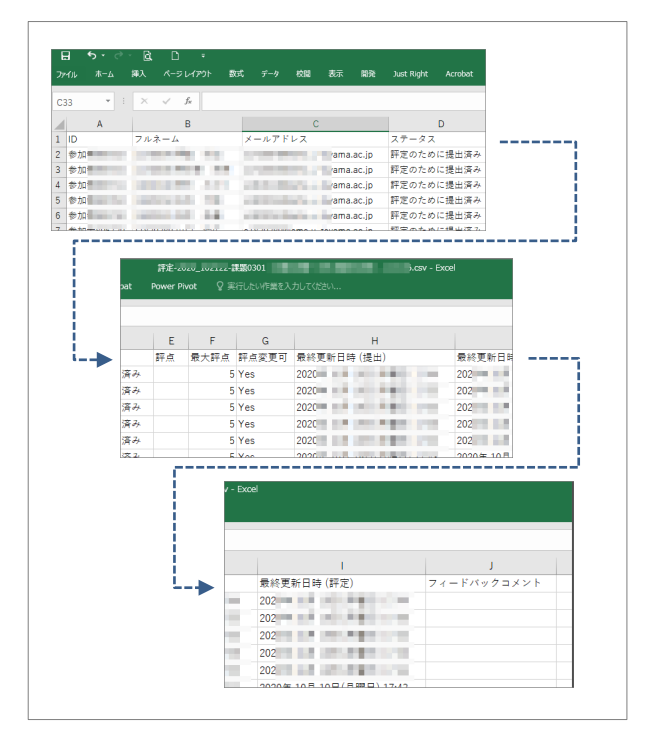

図 6. Excel で開いた評定ワークシート

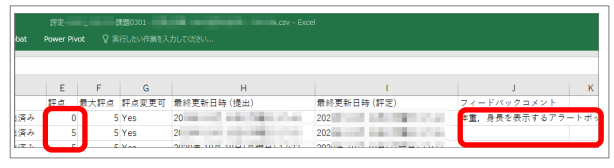

図 7. 評定ワークシートへの評点/フィードバックの入力

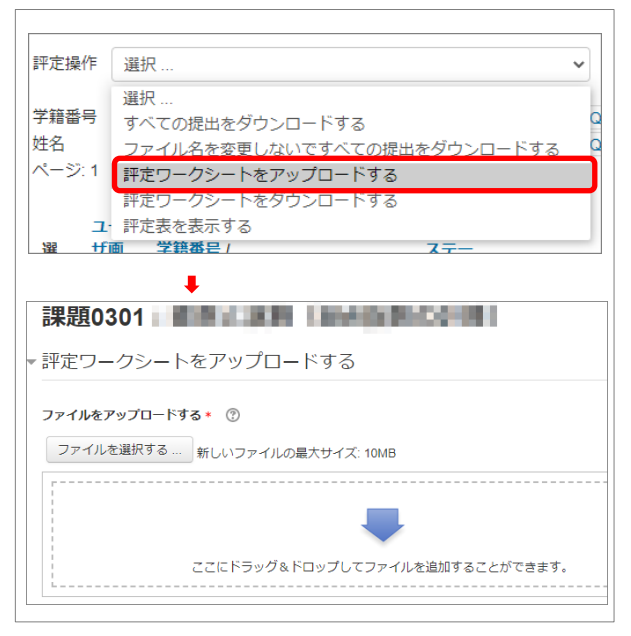

図 8. 評定ワークシートのアップロード (ステップ 1)

## (5) 評定ワークシートのアップロード

(評定ワークシートのダウンロードと同じく Moodle 上の) 提出課題の一覧画面の右上にある 「評定操作」から「評定ワークシートのアップロ ード」を選択する (図 8)。

(4)で上書き保存した評定ワークシートのファ イルをドラッグ&ドロップし (図9の1)),エ ンコーディングとセパレータの設定をアップロー ドしたファイルのものに合わせる(図9の2)と ③)。さらに,「スプレッドシートよりも最近に Moodle 内のレコードが修正されている場合、レ コードの更新を許可します。」にチェックを入れ る(図 9 の④)。そして,[評定ワークシート をアップロードする]ボタンをクリックする (図 9 の⑤)。

アップロードが問題なく進むと、次に「評定ワ ークシートの変更を確認する」画面が表示される (図 10)。変更内容を確認して,問題がなけれ ば,[確認]ボタンをクリックし(図 10),次 の画面で、更新された件数を確認し, [続ける] ボタンをクリックする(図 11)。

次の画面では,評点,フィードバックが更新さ れた提出課題の一覧が表示される。

以上の処理で、オフライン評定ワークシートに よる採点ができる。

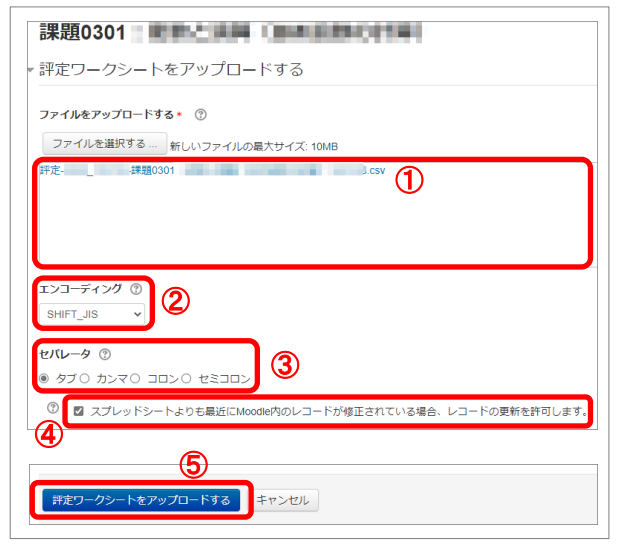

図 9. 評定ワークシートのアップロード (ステップ 2)

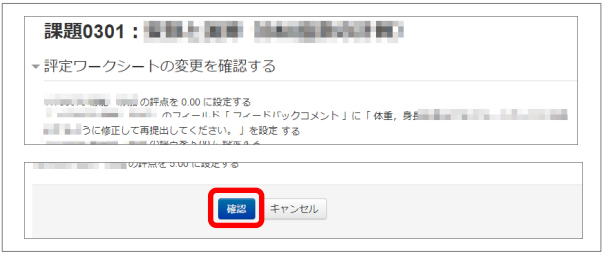

図 10. 評定ワークシートのアップロード (ステップ 3)

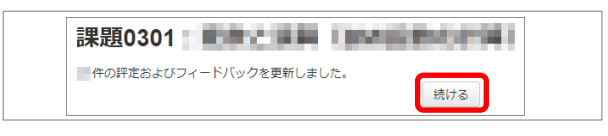

図 11. 評定ワークシートのアップロード (ステップ4)

### 4.おわりに

今回は,Moodle 課題のオフライン評定ワーク シートを利用するための設定および利用法につい て解説した。課題についての詳細は,富山大学総 合情報基盤センターWeb サイトの Moodle イン ストラクタ用ガイド(富山大学版)[2]をご覧いた だきたい。

## 参考文献

- $[1]$  "MoodleDocs", https://docs.moodle.org/ $(2020.10.22)$
- [2] 富山大学総合情報基盤センター,"Moodle インストラ クタ用ガイド(富山大学版)",

http://www.itc.u-toyama.ac.jp/moodle3/guide/ (2020.10.22)